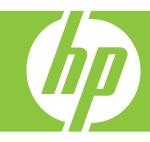

# **HP Webcam User's Guide**

Copyright © 2006–2007 Hewlett-Packard Development Company, L.P.

The information contained herein is subject to change without notice.

The only warranties for HP products and services are set forth in the express warranty statements accompanying such products and services. Nothing herein should be construed as constituting an additional warranty. HP shall not be liable for technical or editorial errors or omissions contained herein.

#### **Product Registration**

Registration is quick, easy and offers: e-mail updates containing notifications about product enhancements, the most recent support alerts, and driver updates specific to the product(s) you own.

For faster help, be sure to register your recently purchased product at https://register.hp.com

# **Table of Contents**

| Welcome                                      |    |
|----------------------------------------------|----|
| Overview                                     |    |
| Using Your HP Webcam                         | 3  |
| Recording a Video                            |    |
| Starting a Video Conference                  |    |
| Taking a Picture                             | 4  |
| Adjusting Webcam Settings                    | 5  |
| Adjusting the Focus                          |    |
| Using Face-Tracking                          |    |
| Adjusting Video Stream Settings              |    |
| Adjusting General Settings                   |    |
| Adjusting Image Settings                     |    |
| For HP VGA Webcam for Notebook PCs           | 7  |
| For HP 1.3-Megapixel Webcam for Notebook PCs | 8  |
| Adjusting Advanced Settings                  | 9  |
| Troubleshooting                              | 11 |

## Welcome

Congratulations on purchasing one of the following products:

- HP VGA Webcam for Notebook PCs
- HP 1.3-Megapixel Webcam for Notebook PCs

This guide shows you how to use your new webcam to record videos, hold video conferences, take pictures, and adjust the webcam settings.

#### **Overview**

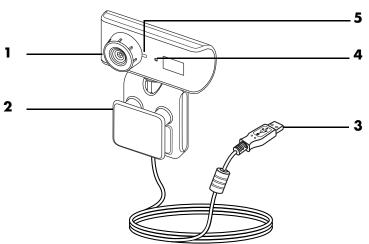

- 1 Focus ring
- 2 Adjustable clip
- 3 USB connector
- 4 Integrated microphone
- 5 LED

## **Using Your HP Webcam**

### **Recording a Video**

1 Double-click the ArcSoft

**VideoImpression** icon on the Windows desktop.

- 2 Click Create a New Video.
- 3 Click Capture From Device.
- 4 Make sure **Live** is selected and **Video** is checked.
- 5 Click the **Record** icon to begin recording the video.
- 6 Click the **Stop** icon to stop recording the video.

If you want to edit your video and send it by e-mail, Arcsoft VideoImpression can do all that and more. To learn more about using ArcSoft VideoImpression, click the **Help** menu.

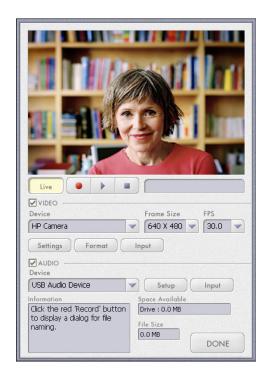

#### Starting a Video Conference

You can add live video to the most popular instant messaging (IM) applications (ISP connection required):

- Windows Live<sup>™</sup> Messenger
- AOL® Instant Messenger™ (AIM®)
- Yahoo!® Messenger
- Skype®

**NOTE:** HP recommends using VGA resolution or lower to optimize your video conferencing experience. Video performance varies depending on your PC performance and Internet bandwidth.

- 1 Open the instant messaging application.
- 2 Sign in.
- 3 Follow the video conferencing steps in your IM application's documentation.

#### Taking a Picture

Double-click the HP Photosmart
 Essential icon on the Windows desktop.

- 2 Select View>Get Images>From Scanner. The Select Device dialog box appears.
- Select HP Camera and then click OK.
- **4** A warning appears to indicate that the device isn't a scanner. Click **Yes**.
- 5 Click Capture to take a picture (snapshot).
- 6 Click Transfer to save the picture in the My Documents/My Scans/ <Current Month> folder.

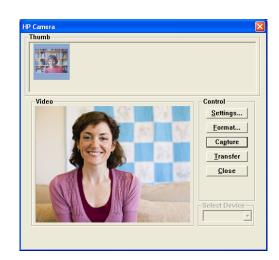

Now you are ready to edit and share your photos with HP Photosmart Essential. To learn more about using HP Photosmart Essential, click the **Help** menu.

# **Adjusting Webcam Settings**

You can use the hardware and software controls to adjust your webcam's settings.

### **Adjusting the Focus**

Rotate the focus ring on the outside of the webcam lens until the image on the screen comes into focus.

### **Using Face-Tracking**

- In ArcSoft VideoImpression or HP Photosmart Essential, click **Settings**.
- 2 Click the **Advanced** tab.
- **3** Face the webcam for a few seconds so that the software can recognize your facial features.
- 4 Click Face Tracking.
- 5 (Optional) Adjust the **Tracking Speed**.
- **6** (Optional) Select the **Picture in Picture** check box to turn on this feature. Select a location for the picture, and if you want to view the focal point of the tracking feature, select the **Tracking Line** check box.
- 7 Click OK.

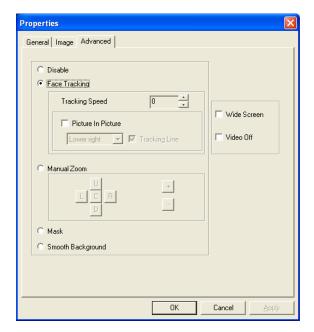

### **Adjusting Video Stream Settings**

- In ArcSoft VideoImpression or HP Photosmart Essential, click Format.
- 2 Click Frame Rate to adjust the number of frames per second.
- 3 Click Color Space/Compression to adjust the number of colors. The file size decreases when you select fewer colors.
- 4 Click **Output Size** to adjust the size of the image.
- 5 Click OK.

**NOTE:** If the Output Size is larger than 640x480, you cannot adjust the Advanced settings in the Settings dialog box.

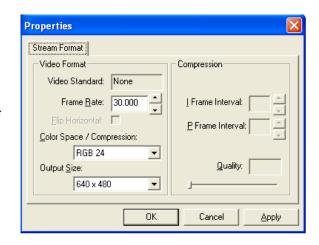

## **Adjusting General Settings**

- In ArcSoft VideoImpression or HP Photosmart Essential, click Settings.
- 2 Click the **General** tab.
- 3 Drag the sliders to adjust the Brightness, Contrast, Gamma, Saturation, or Sharpness levels.
- **4** (Optional) Click **Save As** to store your settings and assign them a name, so you can use them again later.
- 5 Click OK.

**NOTE:** To use previously saved settings, select **Load** and then select the name you assigned to the settings. To restore the factory settings, select **Default**.

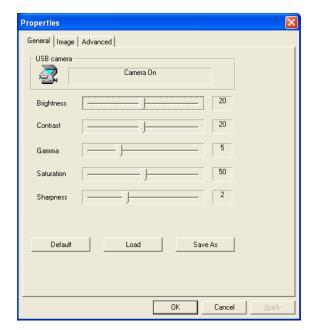

#### **Adjusting Image Settings**

The Image settings options vary slightly based on your webcam model. The sections that follow describe the Image settings for each webcam model.

#### For HP VGA Webcam for Notebook PCs

- 1 In ArcSoft VideoImpression or HP Photosmart Essential, click **Settings**.
- 2 Click the **Image** tab.
- 3 Under White balance, select the Auto check box to let the software automatically detect color levels, or uncheck the box and drag the sliders to manually adjust the color levels.
- 4 Under Exposure, select the Auto check box to let the software automatically detect the optimum shutter speed, or uncheck the box and drag the slider to manually adjust the speed.
- 5 Under USB Bandwidth, select Auto to let the software automatically detect the optimum speed. If you need to share USB resources between accessories, select a specific speed limit for the webcam resources.
- 6 Under Mirror, indicate whether you want to rotate the image by checking the Horizontal and Vertical boxes.
- 7 Under Status LED, select On to turn on the webcam LED, or select Off to turn it off.
- **8** Under Flicker, select **Outdoor** if you're outside or using all natural lighting. Select **50Hz** if you're outside North America, or select **60Hz** if you're inside North America.
- 9 (Optional) Click Save As to store your settings and assign them a name, so you can use them again later.
- 10 Click OK.

**NOTE:** To use previously saved settings, select **Load** and then select the name you assigned to the settings. To restore the factory settings, select **Default**.

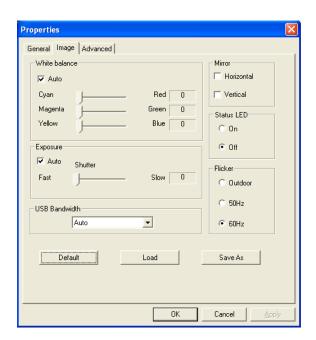

#### For HP 1.3-Megapixel Webcam for Notebook PCs

- In ArcSoft VideoImpression or HP Photosmart Essential, click **Settings**.
- **2** Click the **Image** tab.
- 3 Select the Auto check box to let the software automatically detect color levels and the optimum shutter speed, or uncheck the box and drag the sliders to manually adjust the color levels and shutter speed.
- 4 Under USB Bandwidth, select Auto to let the software automatically detect the optimum speed. If you need to share USB resources between accessories, select a specific speed limit for the webcam resources.
- 5 Under Mirror, indicate whether you want to rotate the image by checking the Horizontal and Vertical boxes.
- **6** Under Status LED, select **On** to turn on the webcam LED, or select **Off** to turn it off.
- 7 Under Flicker, select Outdoor if you're outside or using all natural lighting. Select 50Hz if you're outside North America, or select 60Hz if you're inside North America.

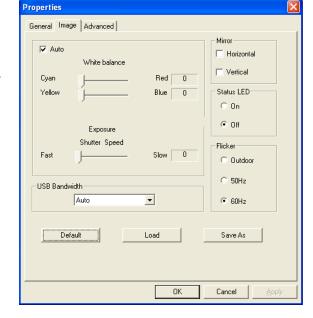

- 8 (Optional) Click **Save As** to store your settings and assign them a name, so you can use them again later.
- 9 Click OK.

## **Adjusting Advanced Settings**

- In ArcSoft VideoImpression or HP Photosmart Essential, click **Settings**.
- 2 Click the Advanced tab.

**NOTE:** If you can't adjust the settings on the Advanced tab, you need to lower the Output Size setting. See <u>Adjusting Video Stream Settings</u> for details.

- **3** Select one of the following settings:
  - **Disable** turns off Face Tracking, Manual Zoom, Mask, and Smooth Background.
  - **Face Tracking** sets the camera to follow your face as you move. See <u>Using Face-Tracking</u> for more information.
  - Manual Zoom enables you to control zoom levels and directions.
  - Mask hides the face in the center of the image.
  - Smooth Background softens edges in the background behind the central face.
- 4 (Optional) Select the **Wide Screen** check box to add a dark border above and below the image.
- 5 (Optional) Select the **Video Off** check box to turn off the video signal. The screen goes dark when this box is selected.
- 6 Click OK.

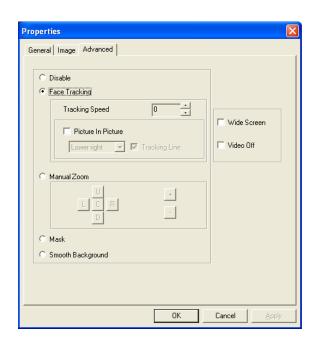

# **Troubleshooting**

| Problem                                         | Solution                                                                                                    |
|-------------------------------------------------|----------------------------------------------------------------------------------------------------|
| The image is fuzzy                              | Rotate the focus ring to bring the image into focus.                                                                                                    |
| l can't take a picture                          | You must open the <b>HP Photosmart Essential</b> application and select the <b>From Scanner</b> option before taking a picture. See <u>Taking a Picture</u> for details.                                                                                        |
| Face-tracking is too slow or too fast           | Adjust the <b>Tracking Speed</b> setting on the <b>Advanced</b> tab in the Properties dialog box. See <u>Using Face-Tracking</u> for details.                                                                                                    |
| There are lines interfering with the image      | Select a different <b>Flicker</b> setting on the <b>Image</b> tab in the Properties dialog box. See <u>Adjusting Image Settings</u> for details.                                                                                                    |
| The Advanced settings tab disappeared           | Decrease the <b>Output Size</b> setting on the <b>Stream Format</b> tab in the Properties dialog box. The Advanced settings tab is not available when the Output Size is larger than 640x480. See <u>Adjusting Video Stream Settings</u> for details.           |
| I can't access the settings on<br>the Image tab | Decrease the <b>Output Size</b> setting on the <b>Stream Format</b> tab in the Properties dialog box. The options on the Image settings tab are not available when the Output Size is set to 1600x1200. See <u>Adjusting Video Stream Settings</u> for details. |

Still need help? Please refer to the warranty that came with your webcam for support phone numbers and Web site information.

### DECLARATION OF CONFORMITY according to ISO/IEC 17050-1 and EN 17050-1

Supplier's Name: Hewlett-Packard Company
Supplier's Address: Hewlett-Packard Company

10500 Ridgeview Court Cupertino, CA. 95014

#### declares, that the product(s):

**Product:** Web Camera (HP VGA Webcam for Notebook PCs);

Web Camera (HP 1.3-Megapixel Webcam for Notebook PCs)

Model Number(s): RD346AA#XXX, SCA0346

RD345AA#XXX, SCA0345

#### conforms to the following Product Specifications:

EMC: CISPR 22: 1997 / EN 55022: 1998 +A1:2000 +A2:2003, Class B

CISPR 24: 1997 / EN 55024:+1998 +A1:2001 +A2:2003

IEC 61000-3-2:2000 / EN 61000-3-2: 2000

IEC 61000-3-3:1994 + A1: 2001 / EN 61000-3-3: 1995 + A1: 2001

GB9254: 1998

FCC Title 47 CFR, Part 15 Class B / ICES-002, issue 2

AS/NZS CISPR 22: 2002

#### **Supplementary Information:**

The product herewith complies with the requirements of the Low Voltage Directive 73/23/EEC, the EMC Directive 89/336/EEC and the R&TTE Directive 1999/5/EC and carries the "CE Marking" accordingly.

This device complies with Part 15 of FCC rules. Operation is subject to the following two conditions: (1) this device may not cause harmful interference, and (2) this device must accept any interference received, including interference that may cause undesired operation.

Cupertino, CA USA July 7, 2006

#### For regulatory compliance information only, contact:

Australia Contact: Product Regulations Manager, Hewlett-Packard Australia Pty Ltd., 31-41 Joseph Street, Blackburn, Victoria 3130 European Contact: Hewlett-Packard GmbH, HQ-TRE, Herrenberger Straße 140, 71034 Böblingen, Germany (FAX: +49-7031-14-3143) North America Contact: Hardware Quality Eng. Manager, Hewlett-Packard, CPC, 10500 Ridgeview Ct., Cupertino, CA 95015-4010. Phone: (408)-343-5000

Part number: 5991-7028